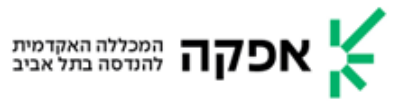

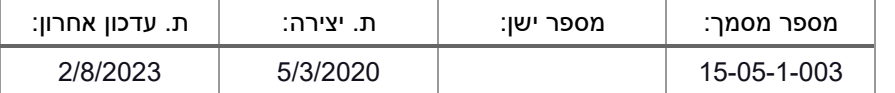

## **מדריך גישה למאגרי המידע של אפקה דרך גוגל סקולר**

- והגדרה בדפדפן Google Scholar שלב א' גישה לאתר
- :1 היכנסו לאתר [https://scholar.google.co.il](https://scholar.google.co.il/) ובחרו בהגדרות:

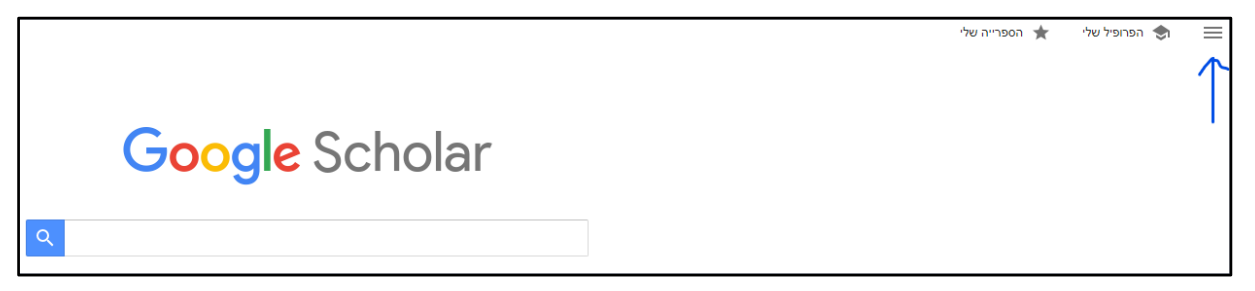

ההגדרה נשמרת בפרופיל במחשב כל עוד לא מבצעים מחיקת קובצי cookies.

 $1.2$ בתפריט שנפתח, לחצו על האפשרות הגדרות:

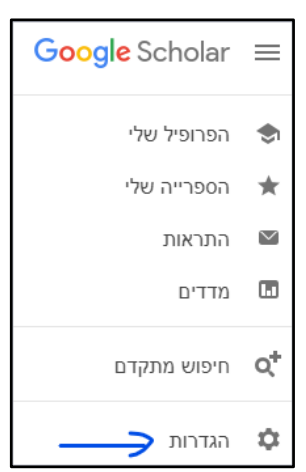

1.3 בחרו באפשרות קישורי ספריה:

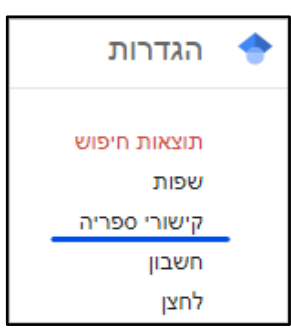

1.4 הזינו בשדה החיפוש "AFEKA "ולחצו על זכוכית המגדלת הכחולה והמתינו לתוצאה:

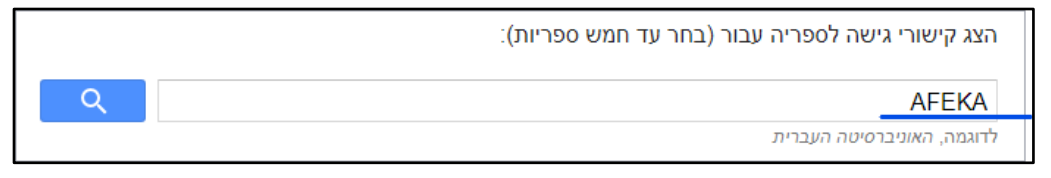

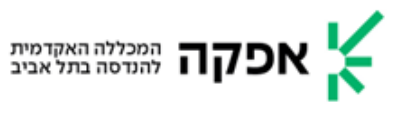

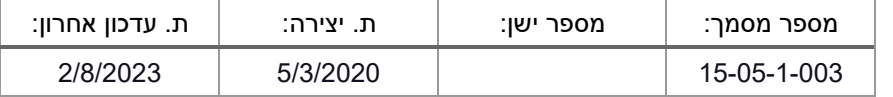

## מנו ב- $\sqrt{ }$  את האופציה  $1.5$

Afeka Tel Aviv Academic College of Engineering – View it @ Afeka ולחצו על "שמור":

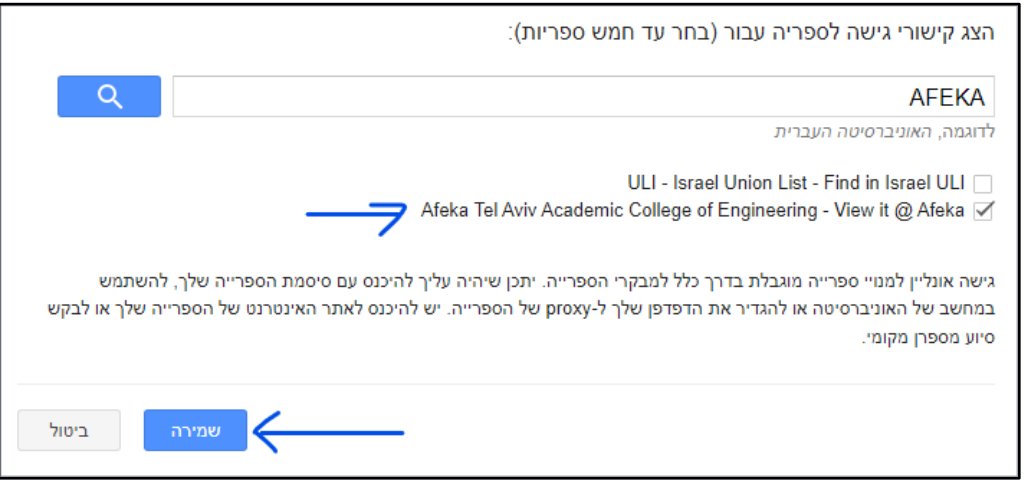

Google Scholar שלב ב' – גישה למאמר דרך החיפוש של Soogle Scholar

ערכו חיפוש, ובמידה ומתקבלת תוצאה כמו אלה המסומנות, אז המשמעות היא שיש גישה לאותו .<br>פריט דרך Afeka WeSearch:

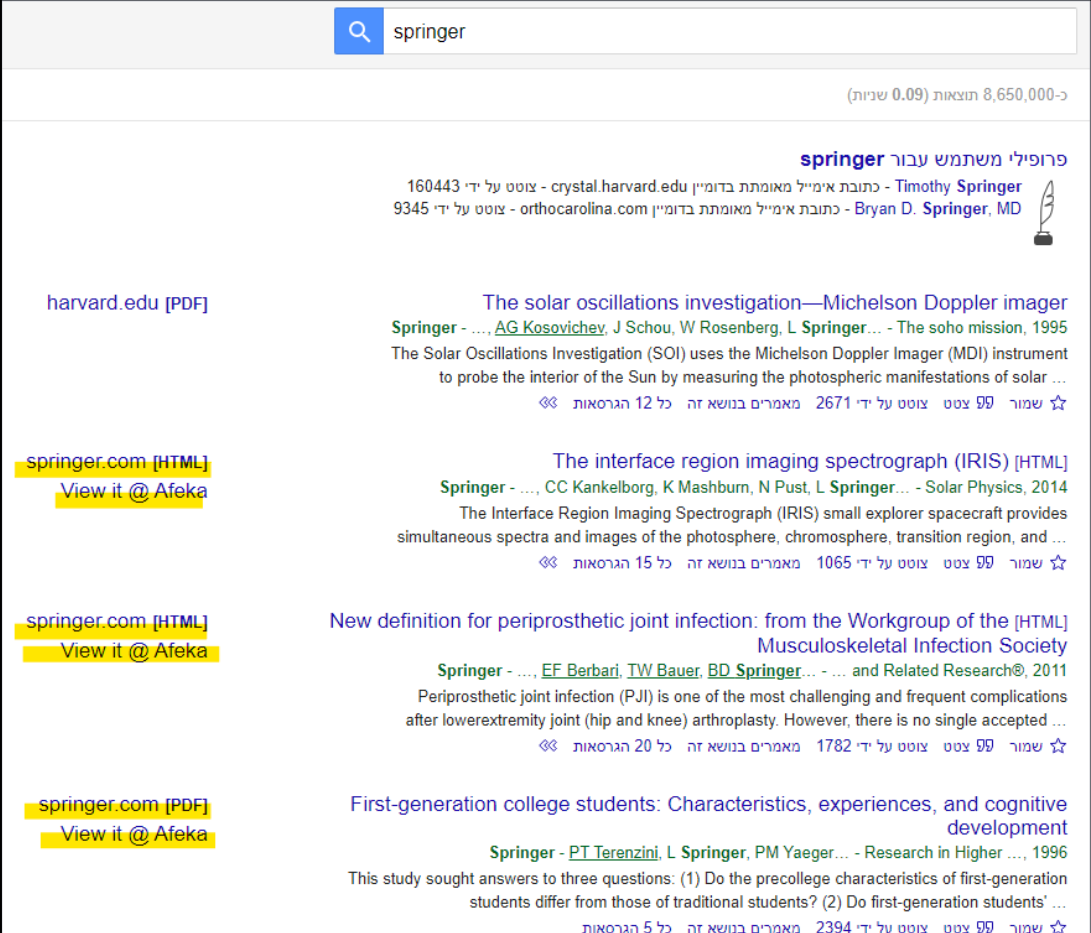

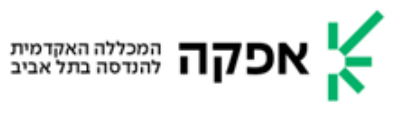

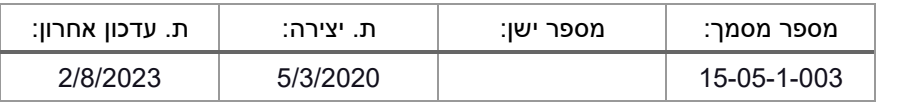

## 3 עדכונים למסמך

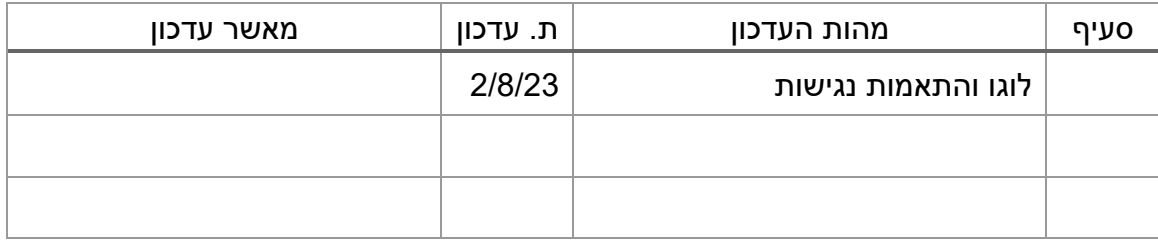